# Microsoft Imagine Premium – Microsoft Azure Dev Tools for Teaching 2019

| Preliminary Steps:  1) Make sure you are logged in to Eastern's OneDrive Portal  2) Open up Microsoft Edge Browser                                                                                                | Accessing the MS Azure Dev Tools Software Catalog, you need to go through the new Education Hub. Please follow the instructions below.                                                         |
|----------------------------------------------------------------------------------------------------|----------------------------------------------------------------------------------------------------|
| Students Accessing MS Azure Dev Tools for Teaching – Education Hub for the first time, please follow the steps below for your student's account to be associated with the Microsoft Azure Dev Tools for Teaching. | Here are the steps that students/users can follow to access the software catalog through the new Education Hub                                                                                 |
| Step 1: Go to https://my.visualstudio.com Step 2: Click on the 'Create one!' hyperlink                                                                                                    | <ol> <li>Go to https://azureforeducation.microsoft.com/devtools</li> <li>Click on the blue "Sign In" button and enter your school-provided email address along with your password.</li> </ol>  |
| Step 3: On the "Create account" page, enter your school provided or Personal email address and hit 'Next'                                                                                                    | 3. Upon signing in, you may be asked to agree to the terms and conditions (for first time users). If not, you should see the software catalog with 118 software titles available for download. |
| Step 4: Create your password then hit 'Next' – This will trigger an email that contains a verification code                                                                                                    |                                                                                                    |
| Step 5: Enter the code that you received and hit 'Next'                                                                                                    |                                                                                                    |
| Step 6: Just follow the prompt and fill out all the required details.                                                                                                    |                                                                                                    |
| Once the student email address has been associated into a Microsoft account, please try to log in to the Education Hub.                                                                                           |                                                                                                    |

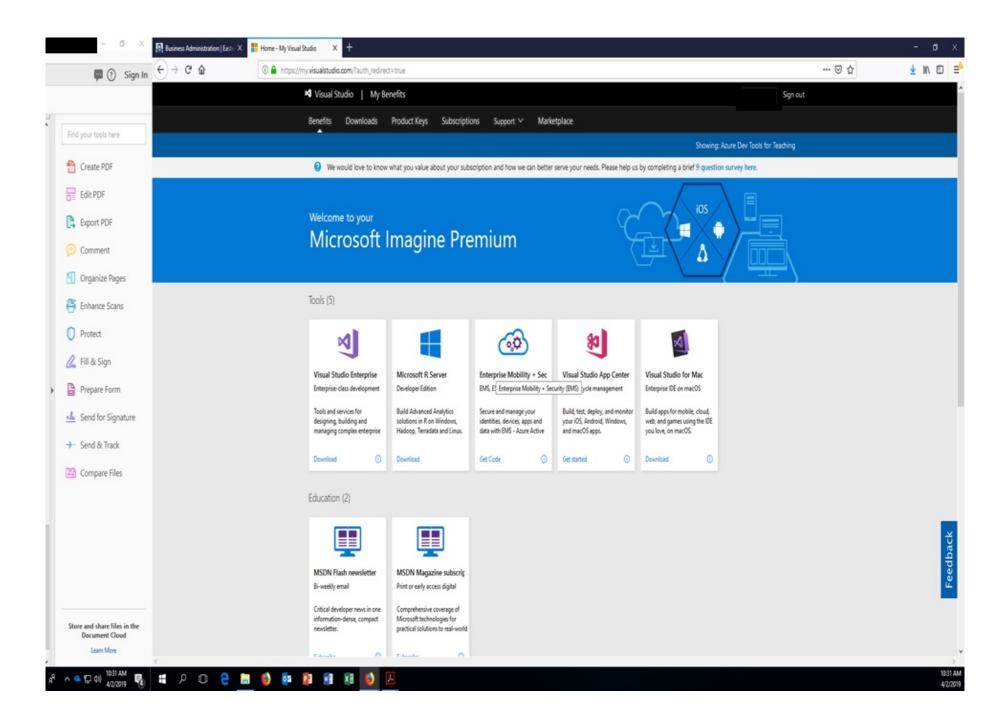

## MS Azure Dev Tools for Teaching – Education Hub (Landing Page) <a href="https://">https://</a>

#### azureforeducation.microsoft.com/devtools

### Click on the "Sign In" button to access Azure For Education HomePage

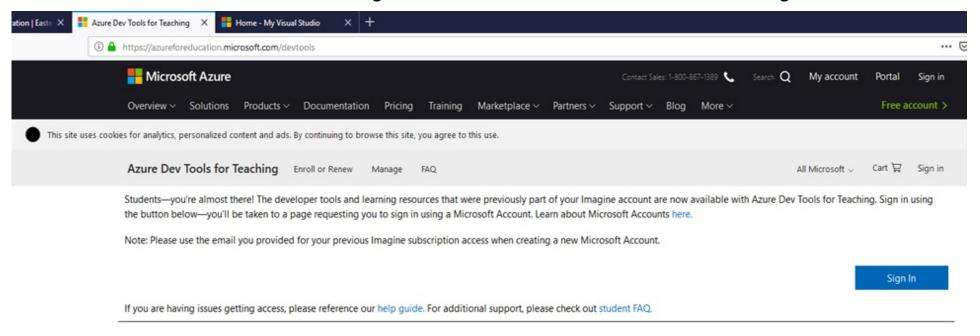

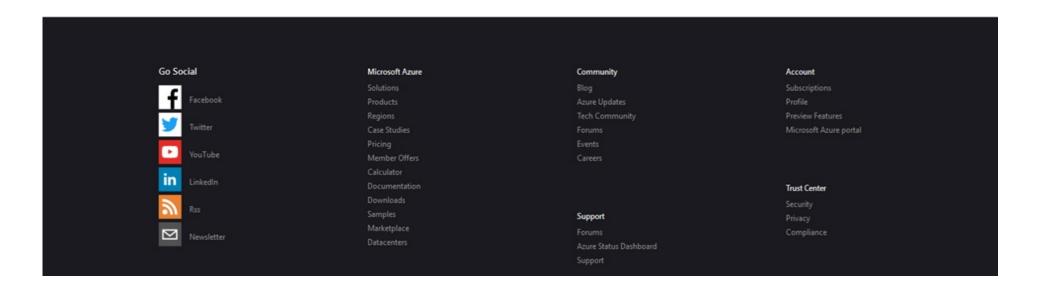

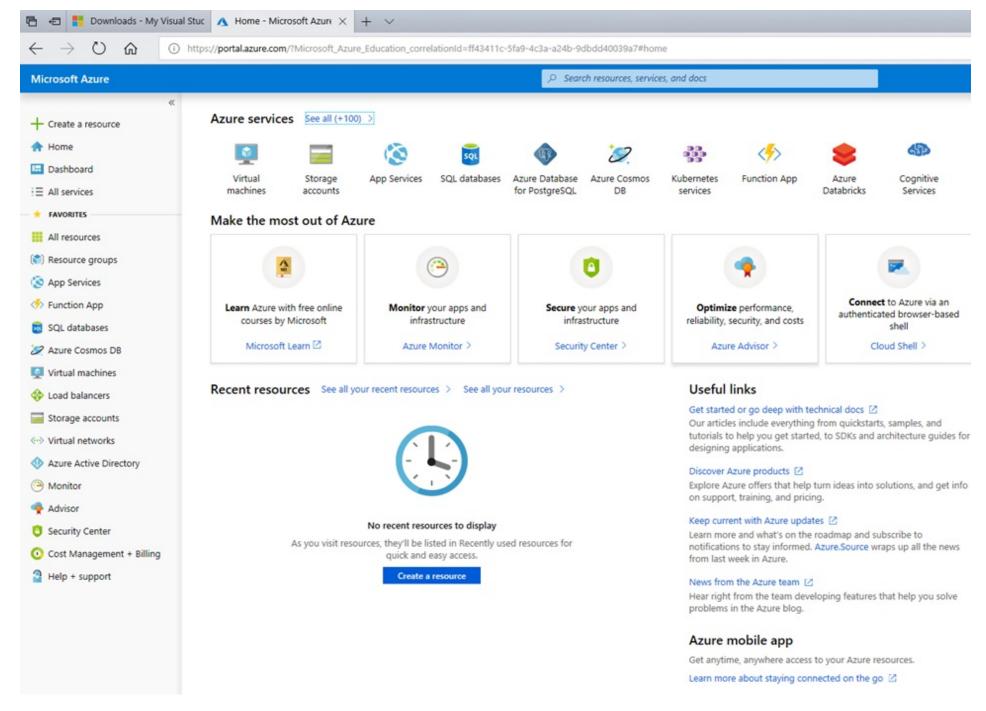

Click on "All Services" icon in left sidebar menu.

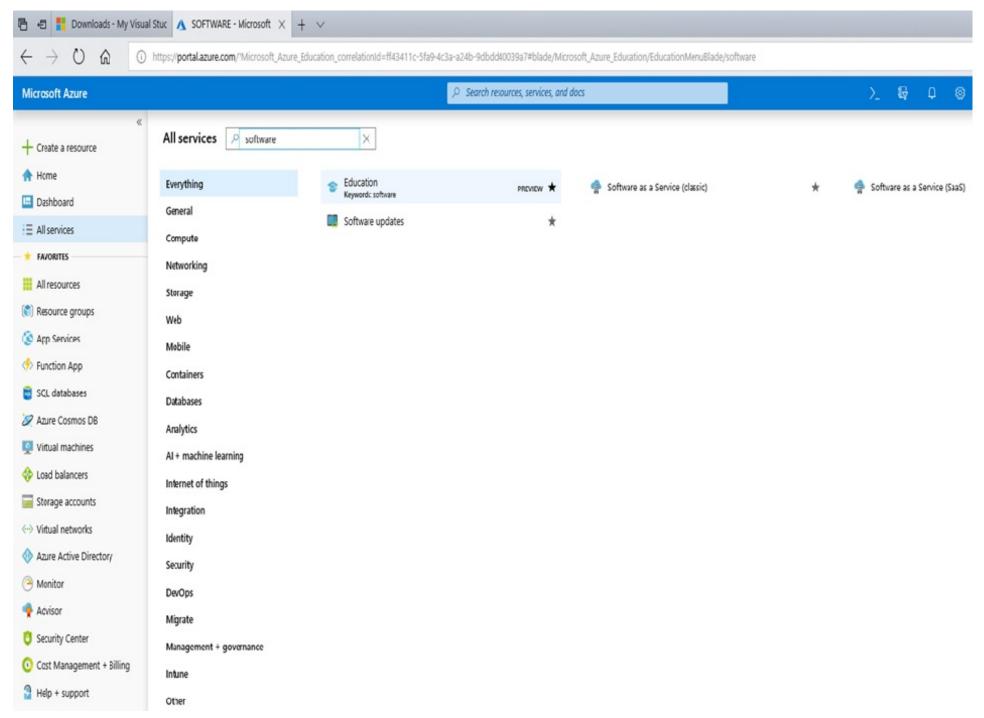

In the "All Services" search box type: "software" and press Enter. From the list of software icons on the main pane, click on the icon for "Education Software" to display a list of software.

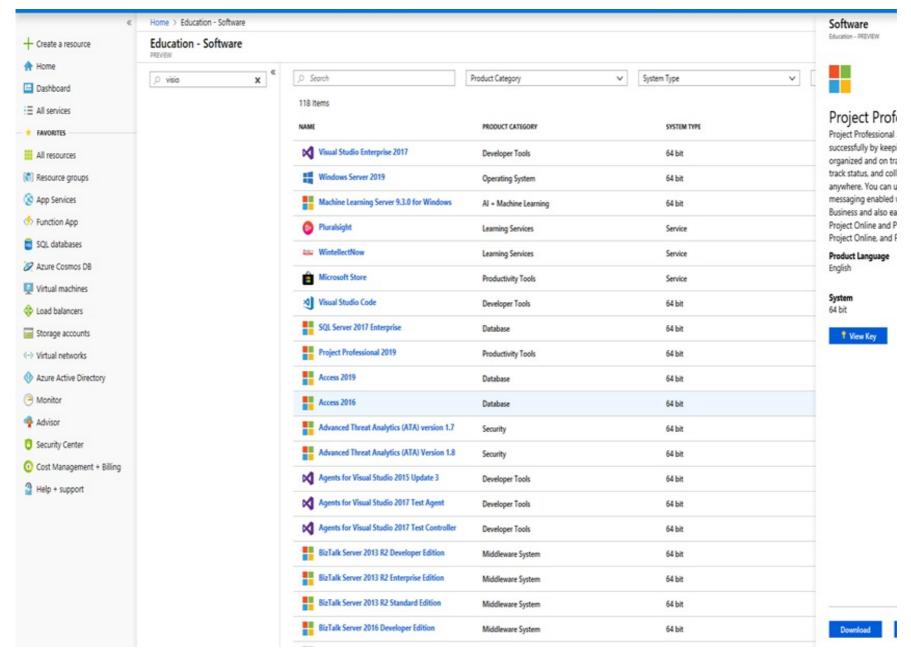

In the second search box under "Education Software" heading, type the name of the software you are wishing to download. From the short list of software, click the desired software version to download icon. After selecting the software version icon, click the Download button, to download the software to your computer.

## **Download Software Guidelines**

#### **Reminders:**

- You can only install one copy of a software application. Hence, make sure you install it on the computer you wish to use it on for the next couple of years.
- The software is only good for a maximum of 2 years. Hence, do NOT download software you do not need currently for classes or academic projects.
- This software is for academic use ONLY. Do NOT use it for commercial/job/company work purposes.
- Follow install instructions for each application you download. They may be different for different applications.
- If you have problems, please contact via email: <u>busadm1@easternct.edu</u>
  and include in the email subject line: "Technical Support Question". Be
  sure to include your name and phone number if you wish to be called for
  support.